# **Návod k mobilní aplikaci pro Wifi thermostat**

# **Požadavky pro připojení k Wifi:**

Pro správné fungovaní aplikace je nutné mít 4G mobilní telefon a bezdrátový router. Bezdrátový router připojte k mobilnímu telefonu a poznamenejte si heslo k Wifi, které bude později potřeba také k propojení telefonu s Wifi.

## **Step 1 Stáhněte si aplikaci**

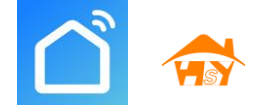

Uživatelé Andriod mohou vyhledat aplikaci v Google Play "Smart RM" nebo "Smart life", uživatelé IPhone mohou vyhledat aplikaci "Smart RM" nebo "Smart life" v App Store.

## **Step 2 Vytvořte si účet**

- ⚫ Po instalaci aplikace klikněte na "registrovat" (Obr 2-1).
- ⚫ Přečtěte si prosím Zásady ochrany osobních údajů a zmáčkněte souhlasím pro další krok (Obr 2-2).
- ⚫ Pro registraci do aplikace zadejte svůj e-mail nebo číslo mobilního telefonu. Vyberte region a poté klikněte na "Pokračovat" (Obr 2-3).
- ⚫ Po registraci obdržíte 6 místní ověřovací kód na email nebo SMS, který zadáte do aplikace (Obr 2-4).
- ⚫ Nastavte si heslo, heslo musí obsahovat 6-20 písmen a čísel. Poté zmáčněte "hotovo" (Obr 2-5).

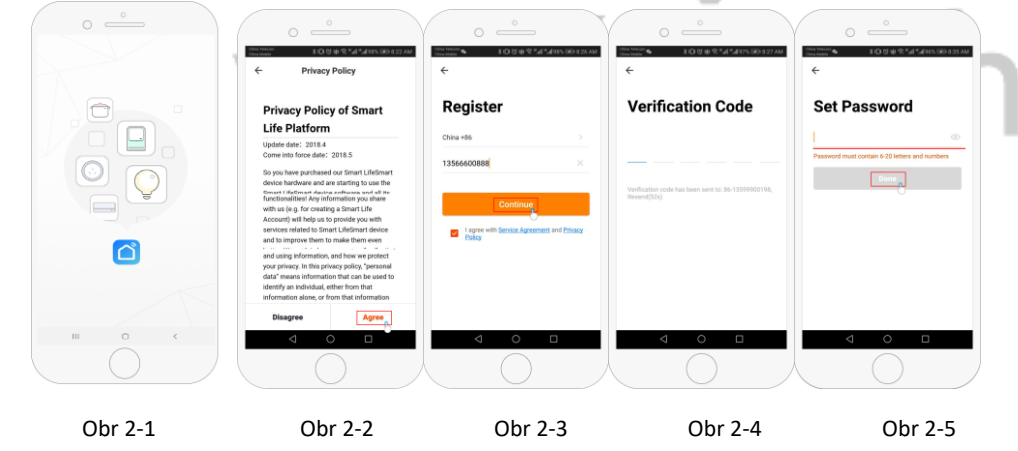

# **Step 3 Vytvořit rodinné infromace (Obr 3-1)**

- 2. Vyberte nebo přidejte místnost (Obr 3-2).
- 3. Nastavte povolení k umístění (obr. 3-3) a poté nastavte umístění termostatu (obr. 3-4).

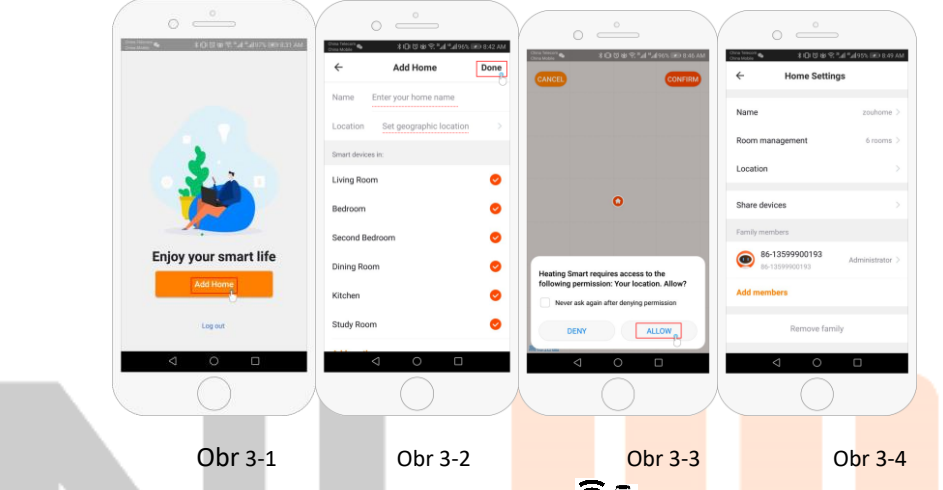

# **Step 4a Připojení signálu Wi-Fi (režim distribuce EZ)**

- 1. Přejděte do nastavení Wifi v telefonu a ujistěte se, že jste připojeni přes 2.4G, a ne přes 5G. Většina moderních routerů má připojení 2,4G i 5G. Připojení 5G s termostatem nefunguje!
- 2. V telefonu stiskněte tlačítko "Přidat zařízení" nebo "+" v pravém horním rohu aplikace pro přidání zařízení (obr. 4-1) a v sekci malých spotřebičů vyberte typ zařízení "Termostat" (Obr. 4-2).
- 3. Při zapnutém termostatu stiskněte a podržte současně tlačítka " " <mark>" " " " " " " " "</mark> dokud obě ikony ( • 3. S) nezačnou blikat, čímž se označí režim distribuce EZ. To může trvat 5-20 sekund.
- Na termostatu potvrďte, že ikony 了<sup>ら</sup> rychle blikají, a poté se vraťte a potvrďte to v aplikaci. Zadejte heslo bezdrátového routru, které rozlišuje malá a velká písmena (obrázek 4-4) a potvrďte. Aplikace se automaticky připojí (Obr 4-5). Toto může obvykle trvat až 5~90 sekund.

Pokud se objeví chybová zpráva, znovu se prosím ujistěte, že jste zadali správné heslo k Wifi (heslo se obvykle nachází na dolní části routeru), poté se také ujistěte, že nepoužíváte 5G wifi připojení. Název místnosti lze upravit, když je zařízení připojeno.

1. Vyplňte rodinné jméno (Obr 3-2 ).

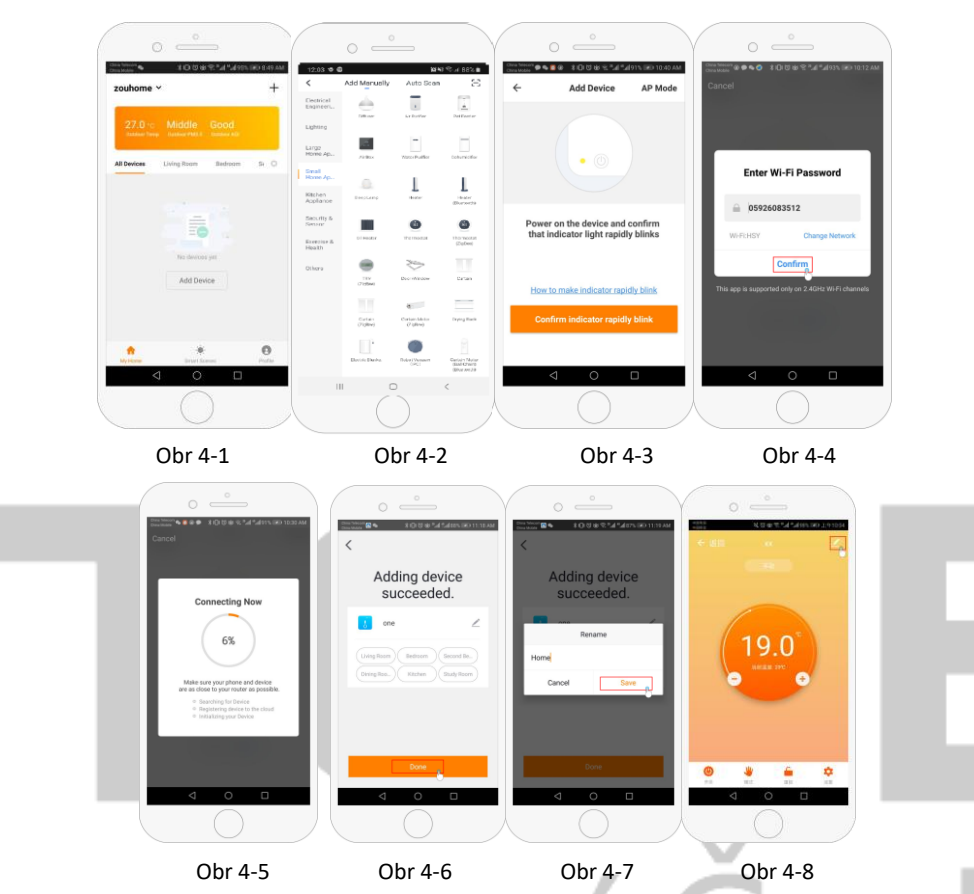

**Step 4b (Alternativní metoda)(párování v režimu AP) Tento krok proveďte pouze v případě, že se nepodařilo zařízení spárovat v kroku 4a**

- 1. Na telefonu stiskněte tlačítko "Přidat zařízení" nebo "+" v pravém horním rohu aplikace pro přidání zařízení (Obr. 4-1) a v sekci malých spotřebičů vyberte typ zařízení "Termostat" a klikněte na tlačítko Režim AP v pravém horním rohu (Obr. 5-1).
- 2. Na termostatu stiskněte tlačítko zapnutí a poté stiskněte a podržte tlačítka " " " " " " " " " " nezačne blikat ikona . To může trvat 5-20 sekund. Pokud bliká také ikona  $\widehat{P}$ , uvolněte tlačítka a znovu je stiskněte a podržte  $\mathbb{C}^{\mathbb{C}}$  a " $\blacktriangledown$ ", dokud nebude blikat pouze ikona  $\mathfrak{S}$
- 3. V aplikaci klikněte na tlačítko "Potvrdit, že kontrolka bliká" a poté zadejte heslo bezdrátového routeru (obrázek 4-4).
- 4. Stiskněte tlačítko "Připojit nyní" a vyberte signál Wifi (Smartlife-XXXX) vašeho termostatu (obrázek 5-3 a 5-4). Zobrazí se hlášení, že internet nemusí být dostupný, a bude vás žádat o změnu sítě, ale

ignoruite to.

5. Vraťte se do aplikace a klikněte na "Připojit", poté se aplikace automaticky připojí (Obr. 4-5). To může obvykle trvat až 5 ~ 90 sekund a poté se zobrazí potvrzení (Obr. 4-6) a umožní vám změnit název termostatu (Obr. 4-7).

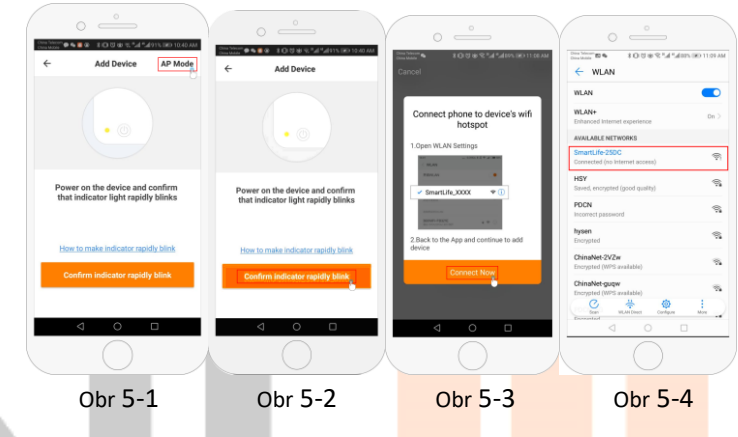

### **Krok 5 Změna typu čidla a teplotního limitu**

Stisknutím tlačítka  $\ddot{\mathbf{C}}$  nastavení (obr. 4-8) v pravém dolním rohu se zobrazí nabídka.

Klikněte na možnost Typ čidla a zadejte heslo (obvykle 123456). Poté se zobrazí 3 možnosti:

(1) "Samostatný vestavěný snímač", bude používat pouze vnitřní snímač vzduchu (NEPOUŽÍVEJTE TOTO NASTAVENÍ\*).

(2) "Samostatný externí snímač", bude používat pouze podlahové čidlo (ideální pro koupelny, kde je termostat instalován mimo místnost).

(3) "Vnitřní a vnější čidlo" bude používat obě čidla pro snímání teploty (Nejběžnější možnost).

Po výběru typu čidla zkontrolujte, zda je možnost "Set temp. max" nastavena na teplotu vhodnou pro vaši podlahu (obvykle 45 ℃).

\*Podlahové čidlo musí být vždy použito s elektrickým podlahovým vytápěním, aby byla chráněna podlaha.

## **Krok 6 Programování denního rozvrhu**

Stisknutím tlačítka \*\* rastavení (obr. 4-8) v pravém dolním rohu zobrazíte nabídku, ve spodní části nabídky budou 2 samostatné možnosti nazvané "typ týdenního programu" a "nastavení týdenního programu".

"Typ týdenního programu" umožňuje zvolit počet dní, pro které se plán vztahuje, v rozmezí 5+2 (všední den + víkend) 6+1 (po-so+ne) nebo 7 dní (celý týden).

Nastavení "Týdenní program" umožňuje zvolit čas a teplotu denního programu v různých bodech. K dispozici budete mít 6 možností nastavení časů a teplot. Viz příklad níže.

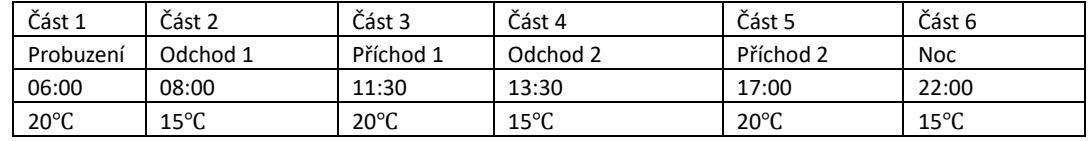

Pokud nepotřebujete, aby teplota uprostřed dne stoupala a klesala, můžete nastavit stejnou teplotu v částech 2, 3 a 4 tak, aby se znovu zvýšila až v části 5, kdy přijdete domů z práce.

#### **Další funkce**

**Prázdninový režim:** Můžete naprogramovat termostat tak, aby byl až 30 dní zapnutý na nastavenou teplotu, takže v době vaší nepřítomnosti bude v domě udržovat požadovanou teplotu. Tuto funkci najdete v části Režim (obr. 4-8): Máte možnost nastavit počet dní v rozmezí 1-30 a teplotu až 27 °C.

**Režim uzamčení:** Tato možnost umožňuje termostat na dálku uzamknout, aby nebylo možné provádět žádné změny. To lze provést kliknutím na symbol (obr. 4-8). Pro odemknutí znovu klikněte na symbol (Obr. 4-8).

**Seskupování zařízení:** Můžete propojit více termostatů do skupiny a ovládat je všechny současně. To lze provést kliknutím na  $\equiv$  (Obr. 4-8) v pravém horním rohu a poté kliknutím na možnost Vytvořit skupinu. Pokud máte propojeno více termostatů, umožní vám to zaškrtnout každý z nich, který chcete mít ve skupině, a po potvrzení výběru budete moci skupinu pojmenovat.

**Správa rodiny:** Můžete do rodiny přidat další osoby a umožnit jim ovládat zařízení, která jste připojili. Chcete-li to provést, musíte se vrátit na domovskou stránku a kliknout na název rodiny v levém horním rohu a poté kliknout na položku Správa rodiny. Jakmile vyberete rodinu, kterou chcete spravovat, objeví se možnost Přidat člena, bude třeba zadat číslo mobilního telefonu nebo e-mailovou adresu, pod kterou si zaregistrovali aplikaci, abyste jim mohli poslat pozvánku. Můžete nastavit, zda jsou nebo nejsou správci, což jim umožní provádět změny v zařízení, tj. odebírat je.

# severní Čechy s.r.o.